# **Using This Help Section**

- **Expand a section:** Click the + link next to a bookmark in order to expand it and view contents within the bookmark.
- **Navigate:** Click on a bookmark to jump to that section.
- **Print a specific bookmark:** Print out a particular bookmark by right clicking on the bookmark, and then selecting **Print Page(s).** (If you right click on a 'parent' bookmark, all of the 'child' bookmarks will print as well).
- **Print the entire help document:** Click (Print icon) in the toolbar, or click **File / Print,** then click **OK**. Or click 'Print this User Manual' bookmark.

## <span id="page-1-0"></span>**Who is my Organization Security Administrator?**

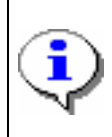

Your first line of support should be the Security Administrator(s) for your organization, as defined below. If you have questions or need support, seek assistance from your Security Administrator. Work steps for determining "who is my administrator" are described in this module.

Complete the following steps to view your organization administrator(s).

1. Click **My Organization** from the CCA home screen. The My Organization Options screen is displayed.

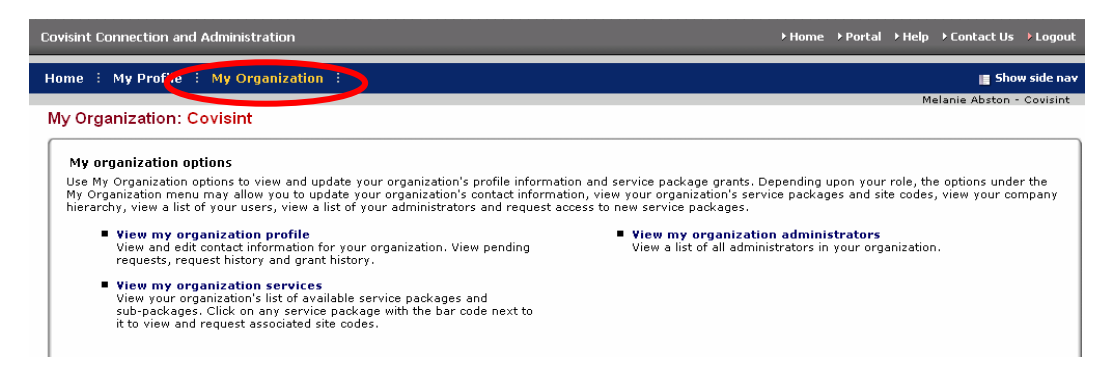

2. Click **View my organization administrators**. A list of all Security Administrators for your organization is displayed.

**Result** 

You have successfully viewed all Security Administrators for your organization.

#### **Edit Your User Profile**

1. From the **My Profile** drop down menu, click **Edit my Profile**. The Edit Profile screen is displayed. All of the information associated with your user profile can be edited via this screen.

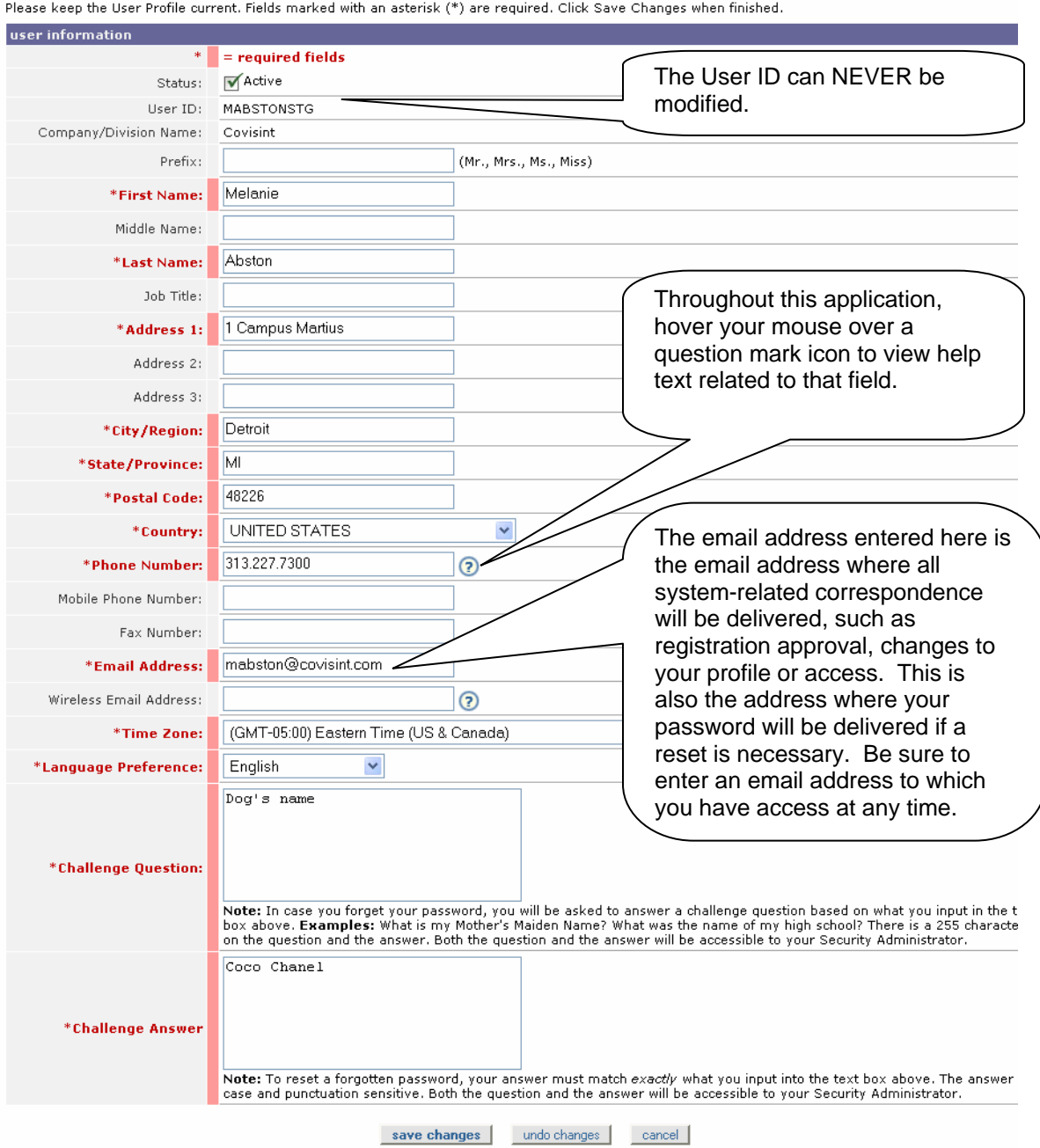

2. Modify the information as desired. Remember that required fields, identified with the bold, red font, red bar, asterisk, must be populated in order to save changes to your profile.

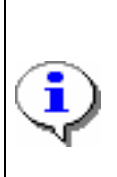

Details about the Challenge Question and Challenge Answer fields. Security questions are used to verify the identity of a user during password reset. You will be prompted to enter the answer to the security question you create in this field. Important to note that your answer must match exactly as entered here – including upper and lower case.

3. Click **Save Changes**. The changes are immediately applied to your profile, and a success message is displayed.

**Result** 

You have successfully modified your user profile.

#### **Request Service Packages**

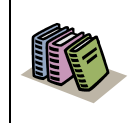

**Service Package:** a defined group of one or more applications. By requesting a service package, you can obtain access to additional applications.

1. From the **My Profile** drop down menu, click **Request Service Package**. The request service package screen is displayed.

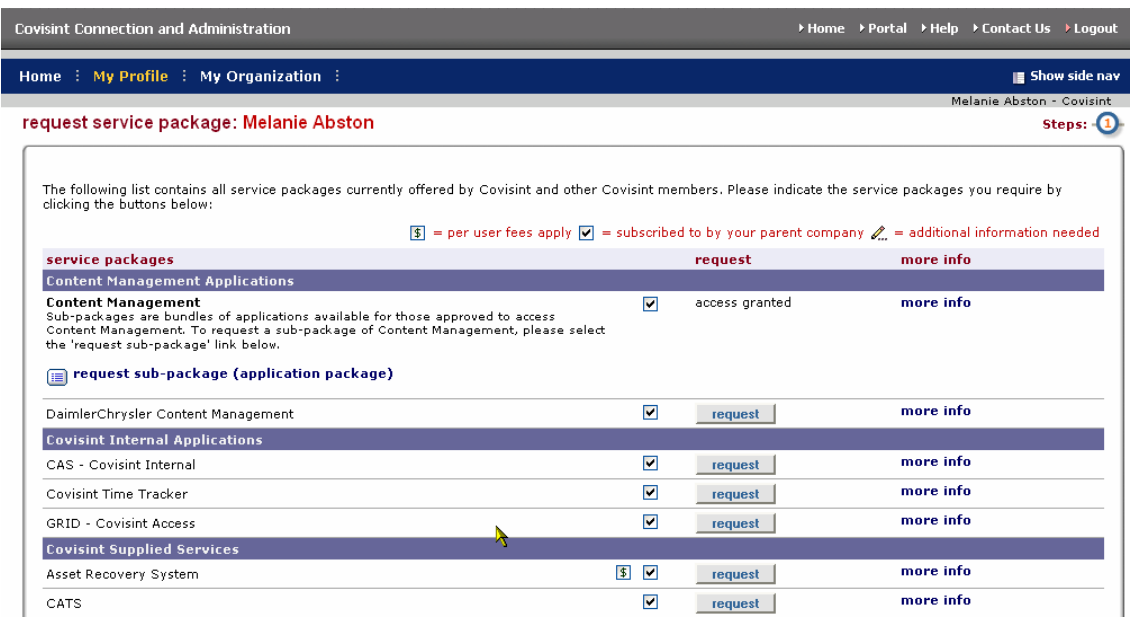

Note: the following symbols will help you understand attributes of certain packages:

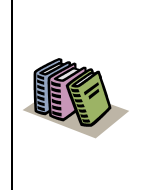

 $\nabla$  Packages already granted to your organization are denoted by a check mark.

 $\boxed{\$}$  Packages that have associated fees are denoted with a dollar sign.

**Note**: You are only able to be approved for service packages already granted to your organization. If you request a service or sub-package that is not already granted to your organization, your administrator will need to request those services on behalf of the organization before granting them to you. **[Click here for steps on how to view the service packages granted to your](#page-11-0)  [Org](#page-11-0).**

- 2. Click **request** next to the package you wish to request**. Note:** You can request Sub Packages of certain portals by clicking on the **request sub-package** link under the applicable Partner Portal Service. The request details screen is displayed.
- 3. Enter the reason for the request in the open text box. The request reason will help your administrator make appropriate decisions regarding your request.
- 4. Click **continue** to submit the request. Your request is routed to your administrator for approval
- 5. Repeat steps 1 4 as necessary to request additional service packages.

**Result** 

You have successfully requested access to a service package.

#### **Change Your Password**

1. From the **My Profile** drop down menu, click **Change my Password**. The Change Your Password screen is displayed.

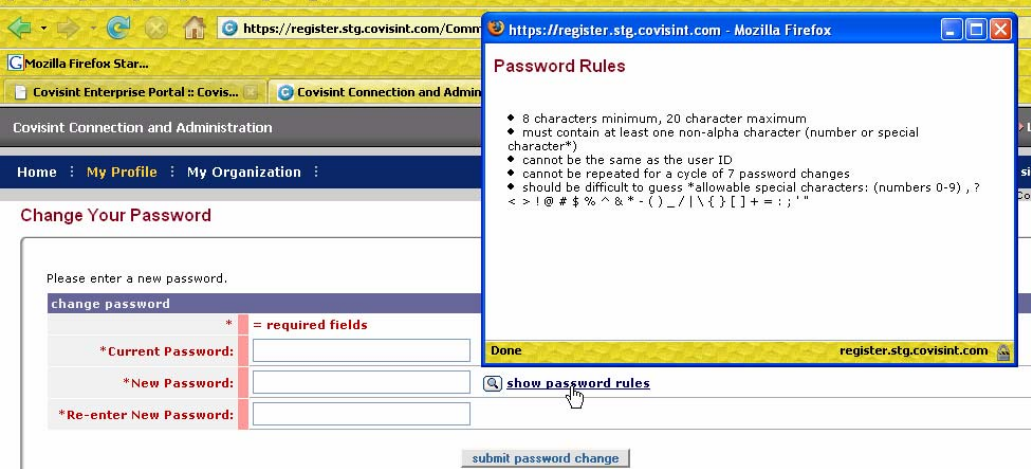

It is important to change your password every 90 days to keep your account secure. You will be prompted by the system to change your password as the 90 day expiration date approaches. After 90 days, the system will force a password change during the login process.

Your password must adhere to Covisint security standards. You can view the password rules by clicking **show password rules** on the password-reset page, as displayed in the screen above.

- 2. In the *Current Password* open text field, key in your current password.
- 3. In the *New Password* open text field, create a new password that adheres to the Covisint password rules.
- 4. In the *Re-enter New Password* open text field, key in the newly created password to verify that you have typed it correctly.
- 5. Click **Submit password change**. The changes are immediately applied to your account.

**Result** 

You have successfully changed your password.

# **Additional Profile Management Features**

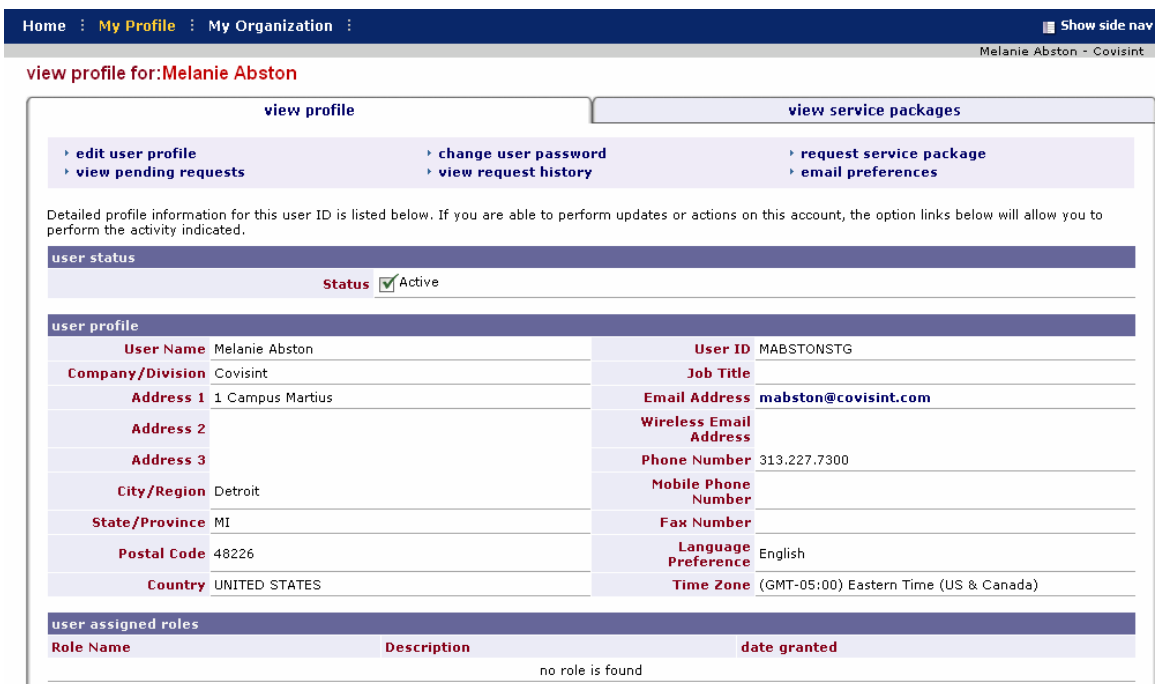

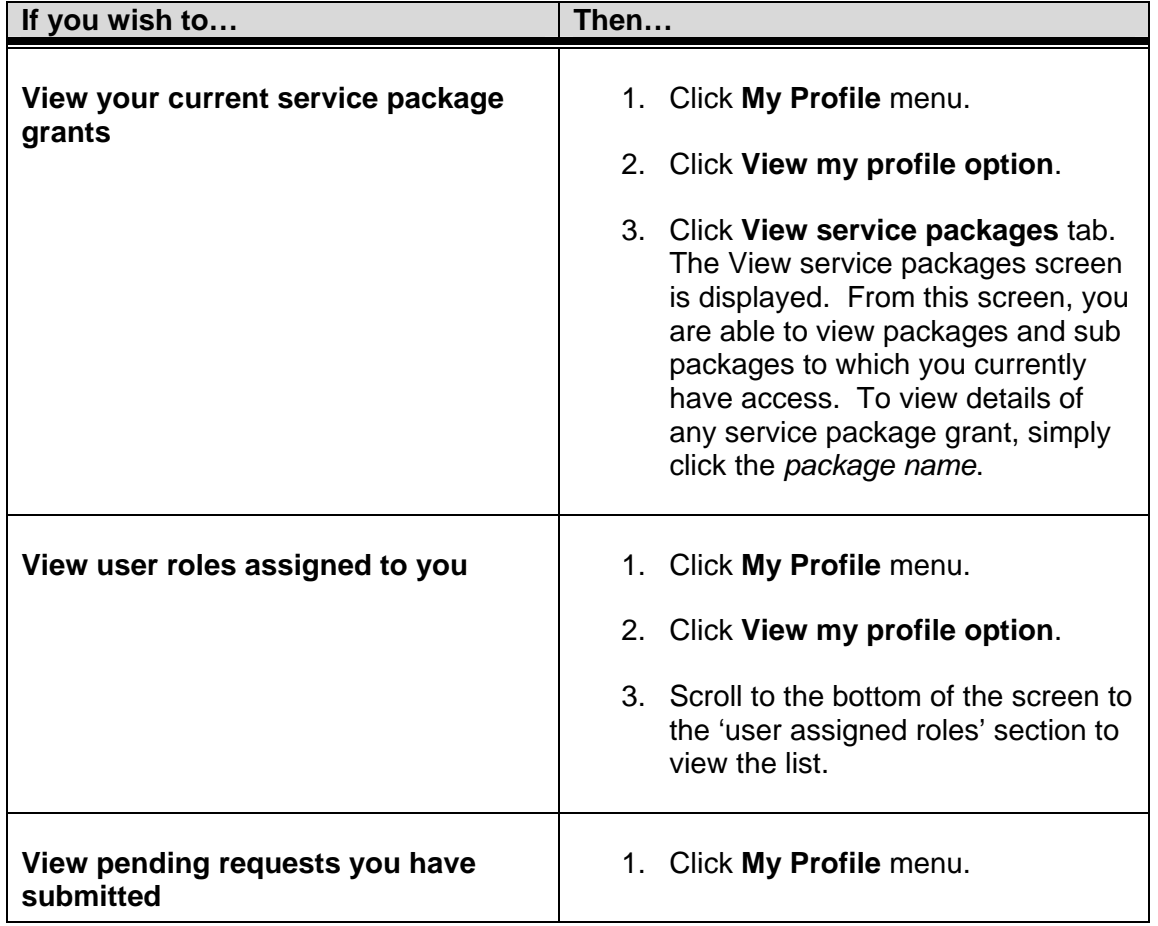

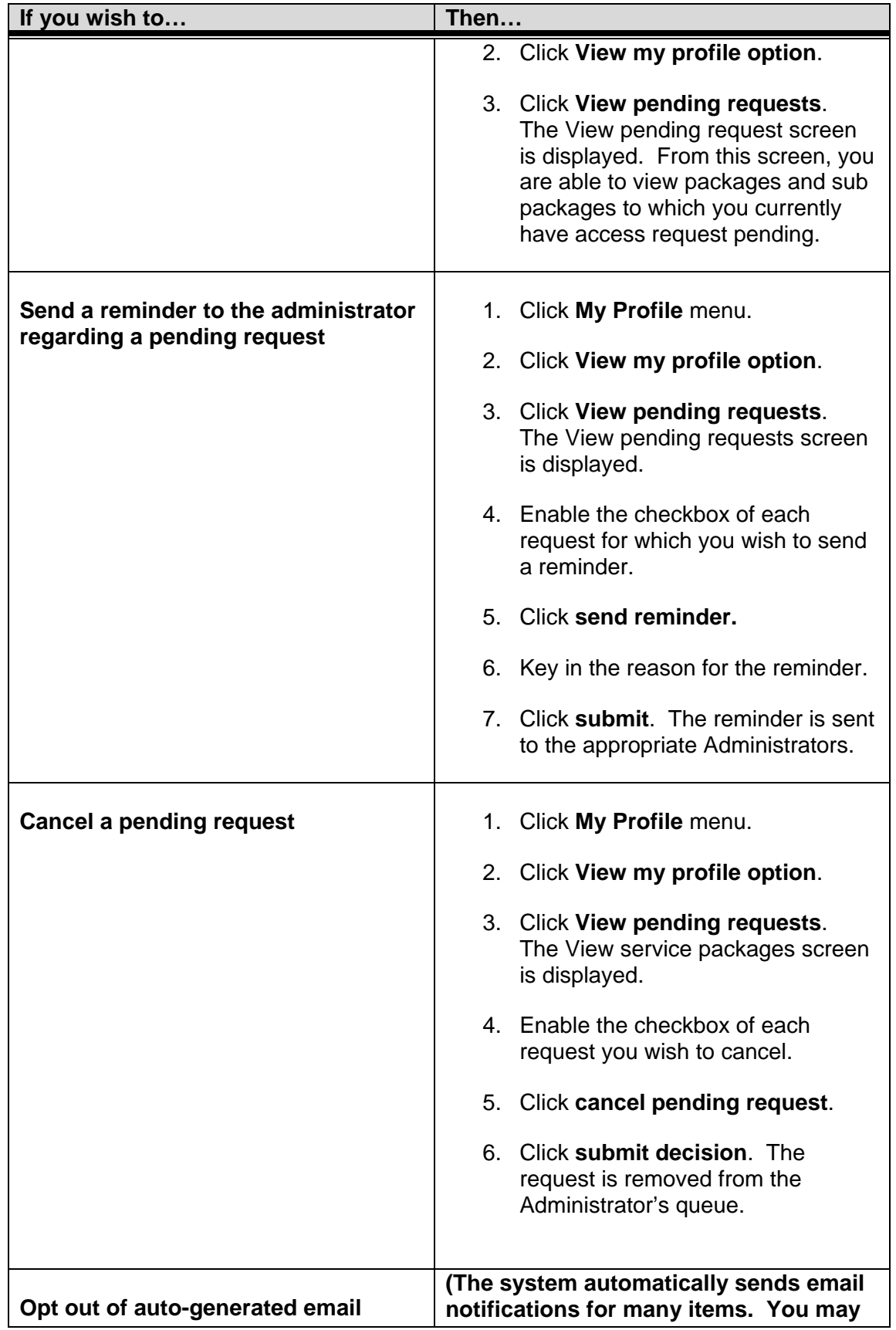

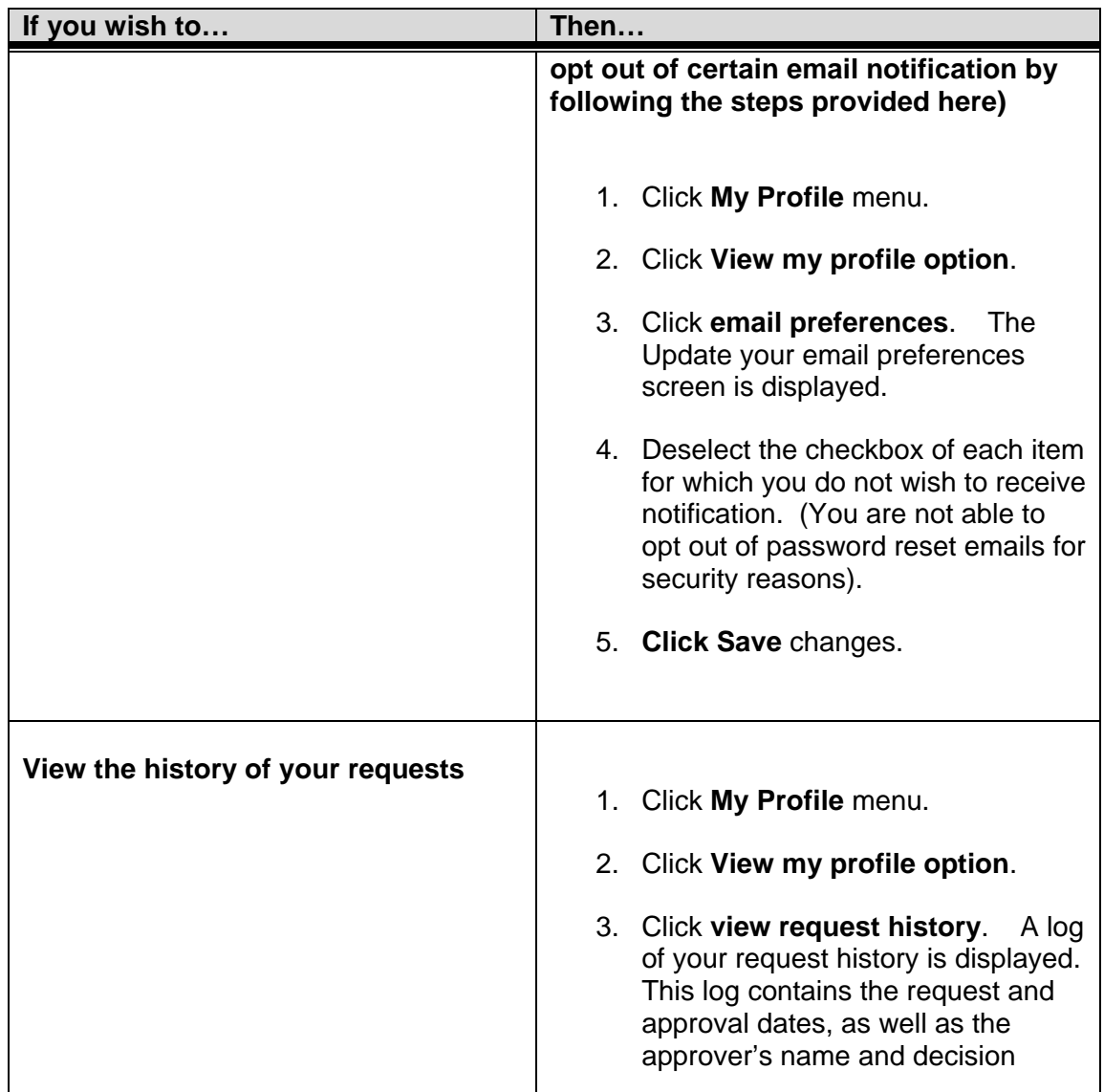

# **Result**

You have successfully performed additional profile management options.

# **View Your Organization Profile**

- 1. From the Home screen, click **My Organization**. The Organization Profile screen is displayed for the logged in user.
- 2. Click **View my organization profile**. Your Organization Profile Screen is displayed.

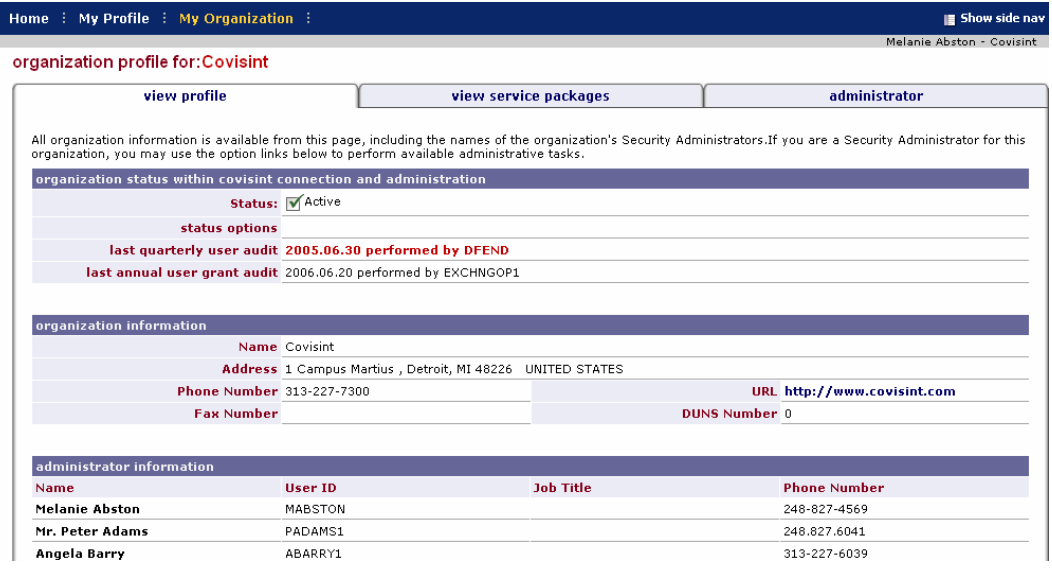

**Result** 

You have successfully viewed organization profile details.

#### <span id="page-11-0"></span>**View Your Organization Services**

- 1. From the Home screen, click **My Organization**. The Organization Profile screen is displayed for the logged in user.
- 2. Click **View my organization services**. Your Organization Services Screen is displayed.

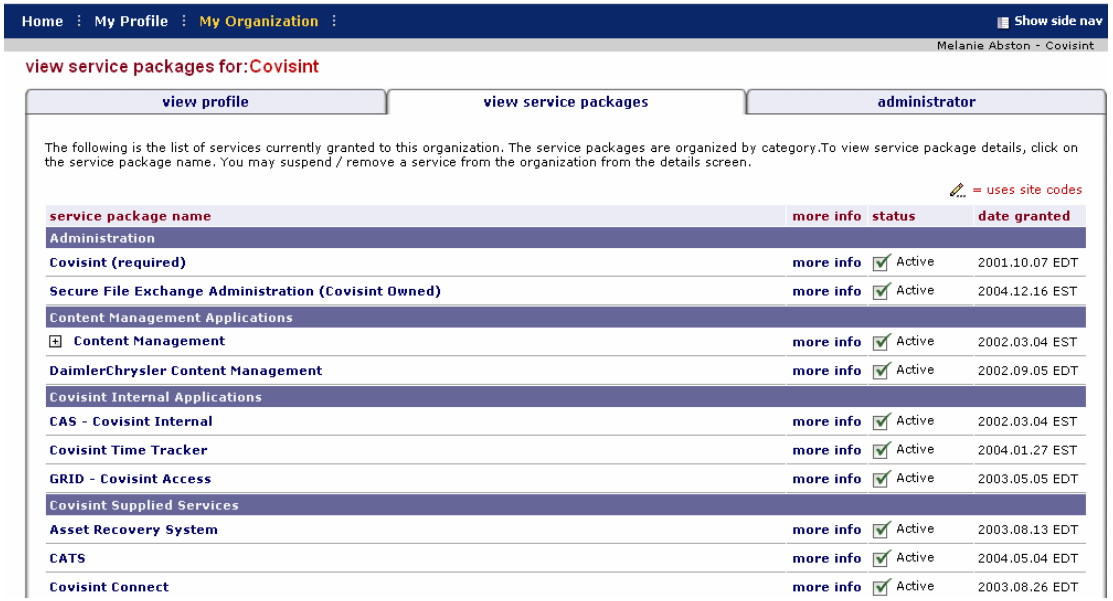

Click the  $\mathsf{F}$  sign next to a service package to view additional portal customers that have a unique view of that service package. Some portal customers may have a 'customized' view of a given service package.

## **Result**

You have successfully viewed your organization services.

## **Request New Home Location Code**

- 1. From the Home screen, click **My Profile**.
- 2. Click **View my service packages**.
- 3. Click on the name of the portal service package (i.e. Ford Supplier Portal) for which you wish to request a new location code.

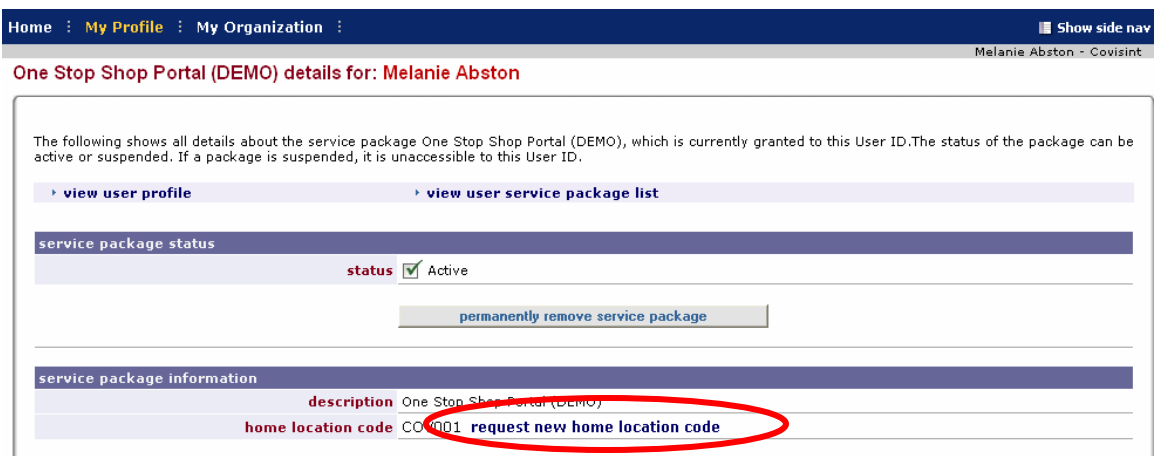

# 4. Click **request new home location code**.

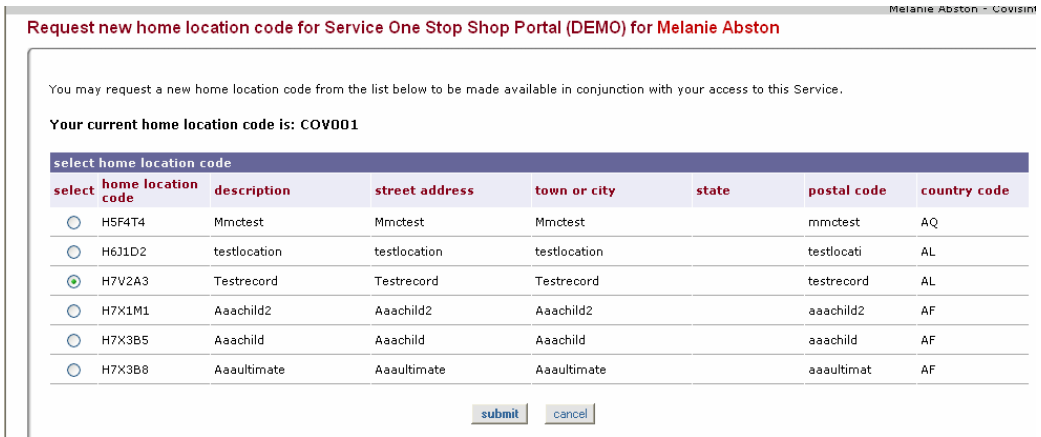

5. Enable the radio button of the new home location code, then click **Submit**. You will receive an email with the approval decision from your administrator.

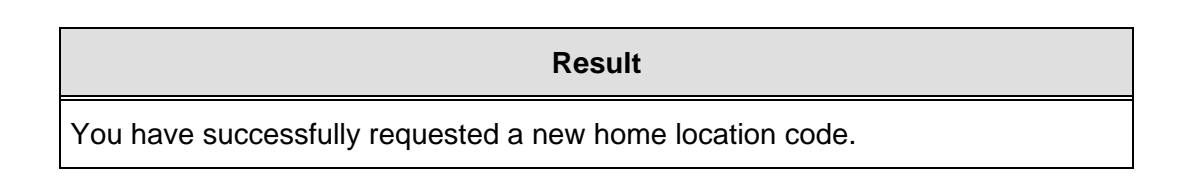

# **Need Additional Support?**

Contact you[r Security Administrator](#page-1-0) for additional help.

# **Create a Support Request Ticket**

If you are a registered Covisint user, and have questions that are not answered in either of these General User help guides, you may submit a [support request ticket.](https://crt.covisint.com/)